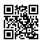

## Cricut Design Space App Ranking and Store Data

Cricut Design Space is a companion design app needed to create with a Cricut electronic cutting machine. Whether you are a long time Cricut user, a beginner or just thinking about getting a machine, Cricut Design Space is the must-have software you will need to use your Cricut. Below you will find a quick Cricut Space design get started guide to help you open the box and start creating with your cricut.com/setup!

### What Is Cricut Design Space?

Cricut Design Space is a digital design application that is used to setup and layout projects to create with a Cricut machine. Cricut Design Space™ includes a suite of tools to create, modify and personalize all your Cricut projects. Design Space also includes an extensive library of images, fonts and pre-designed projects. The app is available to use on desktop as well as many tablets and mobile phones including iPhone and Android devices.

If you're a Cricut Joy user (that adorable little teal Cricut machine that easily fits into a backpack), there's a special Design Space app just for the Joy too!

**Note:** If you are new to using any kind of design software, don't worry, there are many easy to create projects to help get you started. Design Space has plenty of options to help you create right away. You don't have to be a design pro to create with your Cricut.

#### Cricut Design Space - An Introduction

The "Cricut Design Space" is a dedicated and intuitive interface on the accompanying application suite with your Cricut device. This "canvas area" is technically the place where all the beautiful imagination translates into lines, shapes, and measurements. All of the innovative magic of a "Cricut Project" happens in the design space.

The Design Space is also a studio where templated designs can be further customised, touched up, or organised. This space allows you to upload all the custom fonts and images needed for your child's project, in addition to offering a wide selection of premium images from the Cricut stock image gallery. Users also have the option to purchase premium fonts one at a time, as seen necessary for the project.

## How to download Cricut Design Space app?

It's really easy to download Cricut Space Design app. Cricut Design Space is a free app that allows you to access the library of Cricut designs and layer them to create your own projects. You can download Cricut Design Space for Windows, on iOS, Android, and Amazon devices. cricut.com/setup app download is also available as a free download for Mac and PC.

## How to use Cricut Design Space for PC?

Cricut Design Space download for PC: after you have logged in, you can start designing your own images. The app has an option of Cricut mats that can help you choose the type of mat you are using. You can either choose the standard mat or the premium mat. The premium mat has a lot more features. Once you have chosen the mat, you can start editing your image. The app has a number of features that can help you create your own designs. You can use the cricut.com/setup app to create images that have text, stickers, and shapes. You can also add borders to your images. However, the app does not allow you to add borders when you are using the Cricut mats.

You can also add frames to your images. If you have a logo that you want to use in your designs, you can use the app to create a logo. You can choose different fonts in the app. If you do not want to use your own fonts, you can also use the app to choose from a number of fonts that are available on the app. Once you have created your own designs, you can send them to the Cricut Design Space app. You can also share your designs on social media.

How can I get Cricut Design Space for laptop?

Once you have the Cricut Space Design app installed on your computer, you can use the app to access your Cricut Design Space library on your desktop. You can also access your Cricut Design Space library on your laptop using Cricut Design Space for Mac.

#### To use the Cricut Design Space app with your laptop:

- Make sure you have Cricut Design Space installed on your desktop.
- Open the Cricut Design Space app on your laptop.
- Click on the Connect button.
- Enter your Cricut Design Space account information to log in.
- You will be able to access your <u>com/setup</u> for free library on your laptop.

## Exploring the Insert Area to Use Shapes (such as Rectangles) in Your Design

The left menu panel, also known as the Insert Area, is what you will need to use, in order to bring a rectangular shape to the canvas area. If you take a peek at the default layout of the left panel, you will see the "+ New" button at the top, followed by icons that are representative of

Templates, Projects, Images, Text, Shapes, and Uploads, in that order, going from top to bottom.

We will use the Shapes tab on the left to launch a pop-up submenu, with graphical representations of all the available default shapes. Note that a rectangle is not visible among the list of options at first glance. No need to worry, though - just select "Square" from the list of shapes (click on the icon for square), and move forward.

A square will now appear in the canvas area. You can resize the square element by dragging its vertices, or by clicking on the element and adjusting its side length in the Editing Menu.

# How to Turn a Square into a Rectangle in Cricut Design Space (The Magic Step)

A square element is nothing but a locked rectangle element of fixed proportions in the Cricut Space Design interface. To unlock these proportions and turn it into a rectangle, all you need to do is click on the tiny lock icon that becomes visible at the bottom left corner of the element when you hover your mouse pointer over the square element.

Once the image of the lock changes to an unlocked variant, you will notice that the Editing Menu allows you to manually enter different length and width variables for the same element. Playing around with these measurements to achieve your desired rectangular shape (Check out this glossary of precision terms - Measurement made easy with Cuemath) is one way to get a rectangle fired up. Another way is to manually drag the edges with your mouse and adjust the shape into a rectangle on the screen.